## Instructions for ZOOM meeting

## APPLE iPad or iPhone

1) Go to App store and download the Zoom App

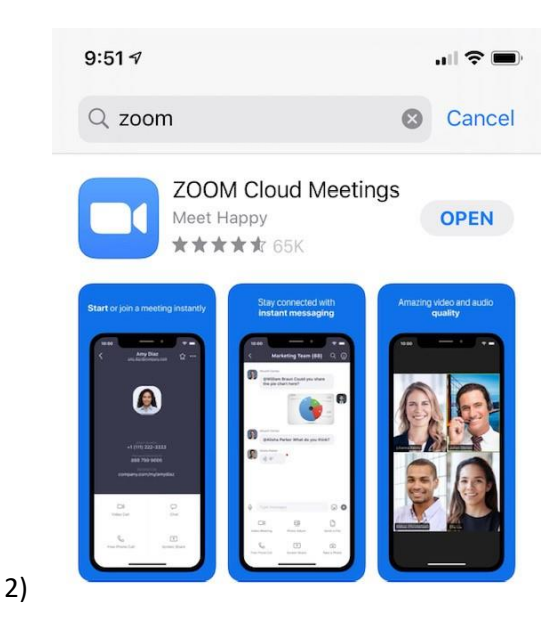

- 3) You will receive a link by email. Tap on that link to start zoom and connect to the meeting.
- 4) If you are unable to join by tapping the link, then write down the Meeting ID number in your email. Open Zoom on your iPhone or iPad. Once open , tap the blue JOIN A MEETING button, and then manually enter the Meeting ID number in your email.

## Instructions for ZOOM meeting

## Android Phones or tablets

- 1) Go to Google Play Store and download the Zoom Cloud Meetings App
- 2) Install Zoom Cloud Meetings
- 3) You will receive a link by email. Tap on that link to start zoom and connect to the meeting.
- 4) If you are unable to join by tapping the link, then write down the Meeting ID number in your email. Open Zoom on your iPhone or iPad. Once open , tap the blue JOIN A MEETING button, and then manually enter the Meeting ID number in your email.

## Instructions for ZOOM meeting

# PC or Mac

- 1) You will receive a link to join the meeting by email. Click the link, and you will be prompted to download the app and run the Zoom installer. This is safe to do, please accept the file and run the installer.
- 2) You should then join the meeting. If the session hasn't started yet, it may say "Please wait for the host to start the meeting".
- 3) Once the doctor is online, the Zoom window will appear to allow you to join by computer. If your computer or laptop has a microphone, click JOIN AUDIO BY COMPUTER. If you don't have a microphone, Choose Join by Phone, and it will give a number to call.
- 4) There will be a START VIDEO icon in the bottom left of the Zoom window. Click on that to start your video.

Troubleshooting:

- 1) Locate the MEETING ID in your email and write it down.
- 2) Go to zoom.us
- 3) At the upper right, click on JOIN A MEETING
- 4) Enter the MEETING ID from the email, then click JOIN
- 5) Follow the instructions on screen.